#### Trouble shooting your Voluntary Additional Contribution (VAC) Errors

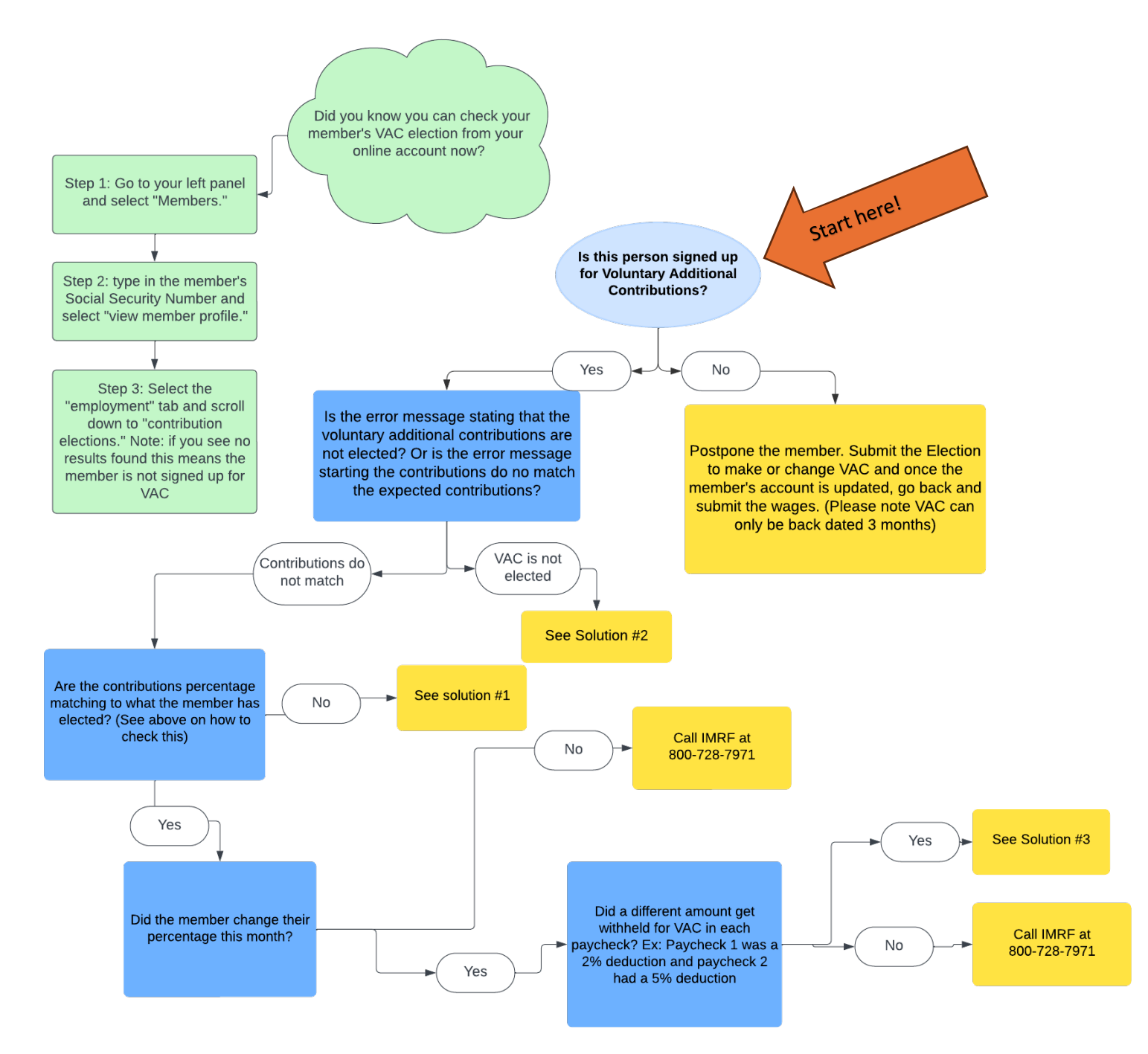

## Solution #1 Correct the contributions

The VAC percentage **must** match the percentage the member has elected. VAC is calculated off the reportable wages. *Not* the net amount. For example, if a member has \$1,000.00 in reportable wages, and they have elected 5% for VAC then their regular contributions would be \$45, and VAC would be \$50.

To correct the contributions, you should edit the member's information in the data collection. See below for examples:

- 1. Select the line with the member's name and Social Security Number with the error.
- 2. Select the "View Member Data" option
	- a. Example

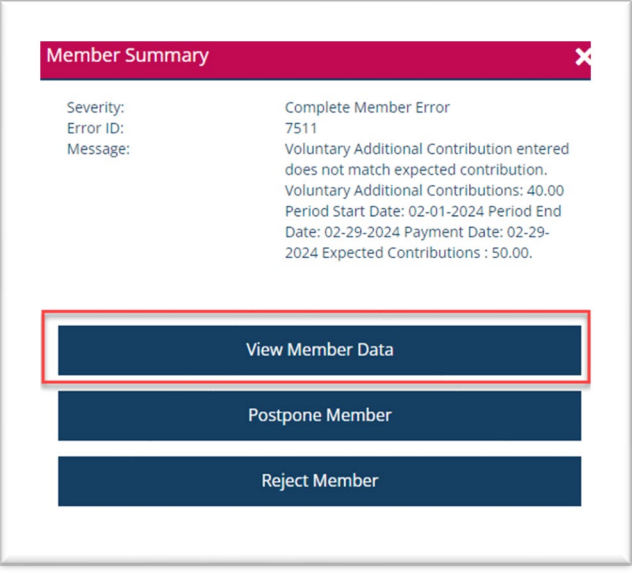

- 3. Review what the expected contributions were and then update the Voluntary Additional Contribution line accordingly.
	- a. Example

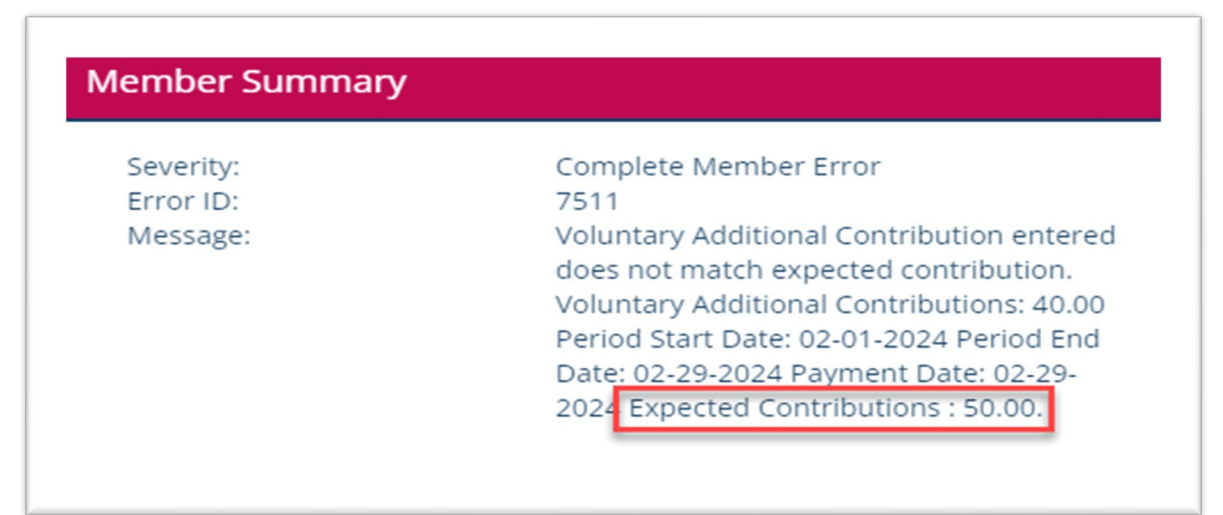

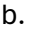

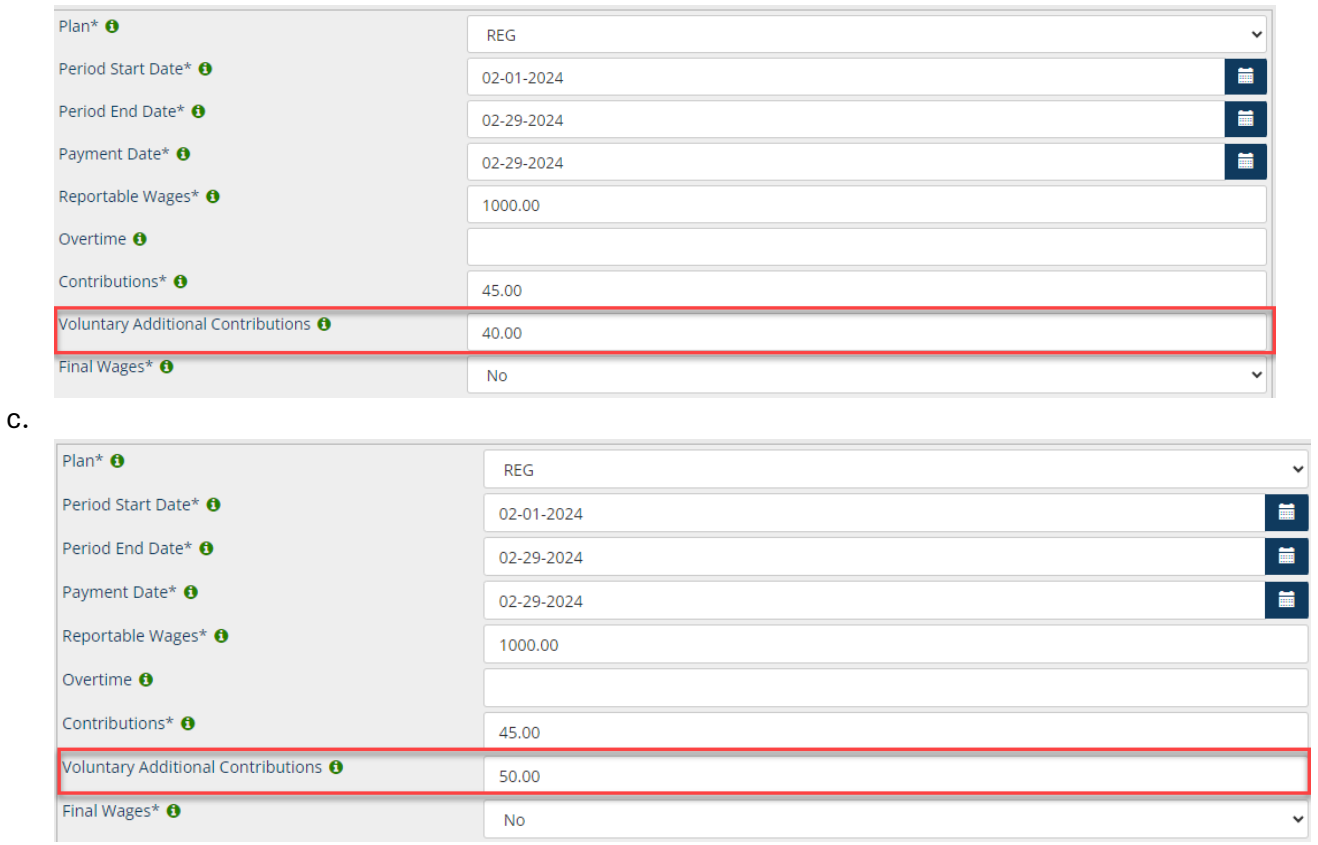

- 4. Then select the save and validate button.
- 5. You should now be able to report contributions for the member.

If you have followed these steps and still receive error messages, please send a secure message to IMRF in your new employer access account.

### Solution #2

### The period end date and payment date must be changed for the member.

There is currently a defect in our system that causes an error when the date that the VAC ended is also the payment date/period end date. For example, if you are reporting June wages you will use 06/01-06/30. But if a member ends or changes their VAC on the last day of the month, the following error message will appear:

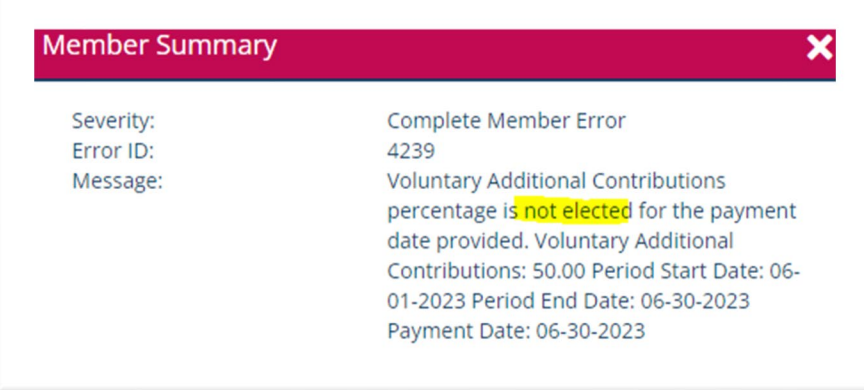

In this example, if the Payment Date on the wage report is 6/30/2023 is equal to the previous VAC end date.

The workaround for this is to change the period end date and payment day to the day prior.

- 1. Select the line with the member's name and Social Security Number with the error.
- 2. Select the "View Member Data" option.
	- a. Example

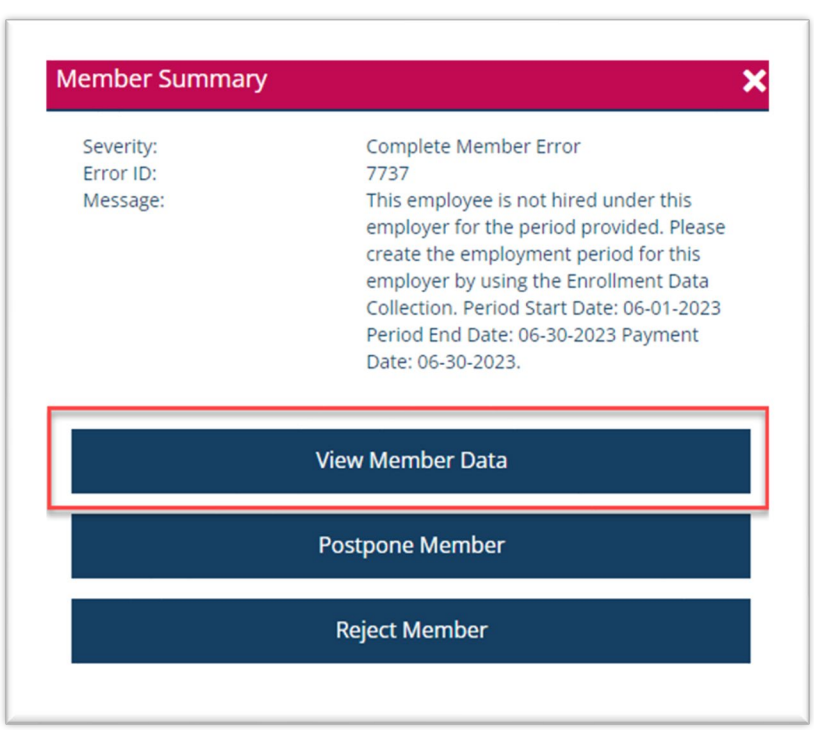

#### 3. Change the dates to the day prior. You must change both.

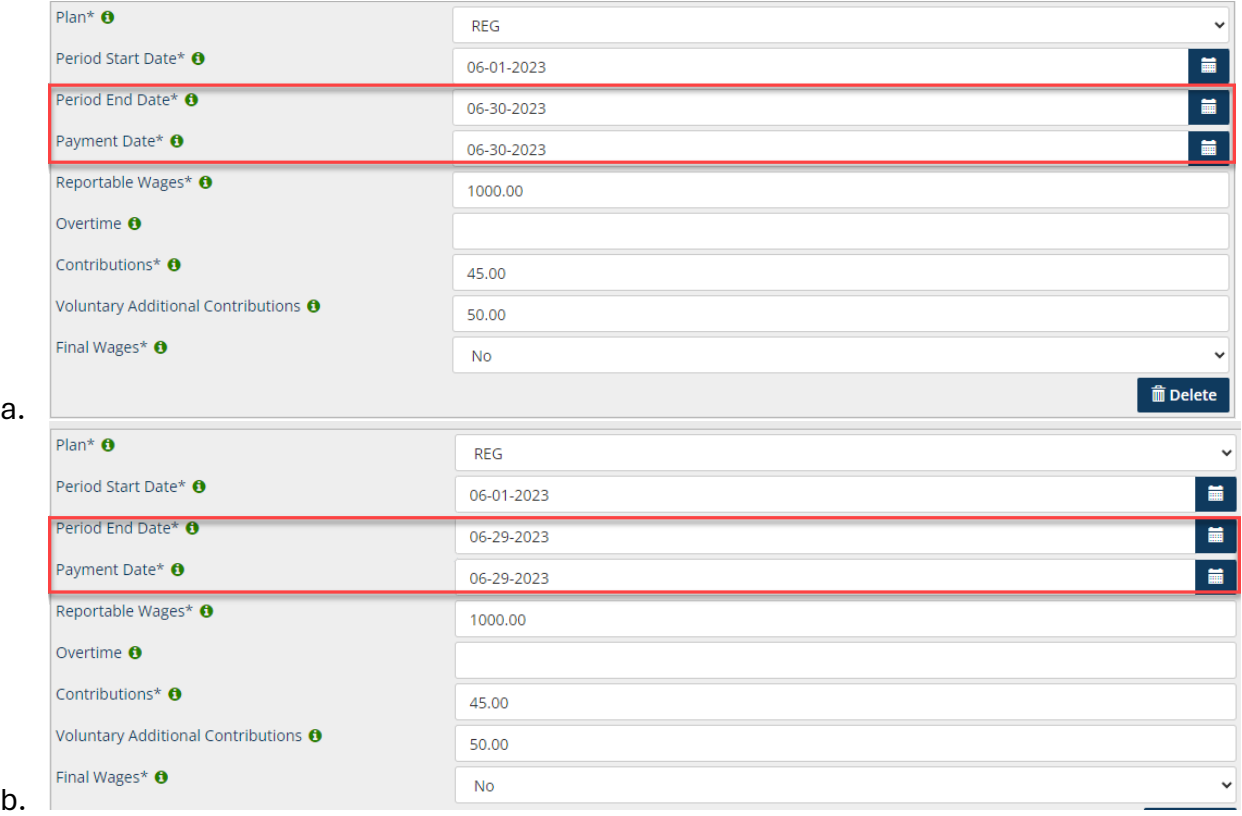

- 4. Click Save and Validate
- 5. You can now report wages for the member.

If you have followed these steps and still receive error messages, please send a secure message to IMRF in your new employer access account.

# Solution #3 A separate data collection must be submitted

This new system will only accept the amount of VAC that the member has elected. No more or no less. If a member changes their contributions midway through the month, this causes a discrepancy. For example, if a member has elected 5% on their first paycheck, then bumps it up to 10% for their second paycheck, the overall VAC would show somewhere around 7.5%. And the following error will occur:

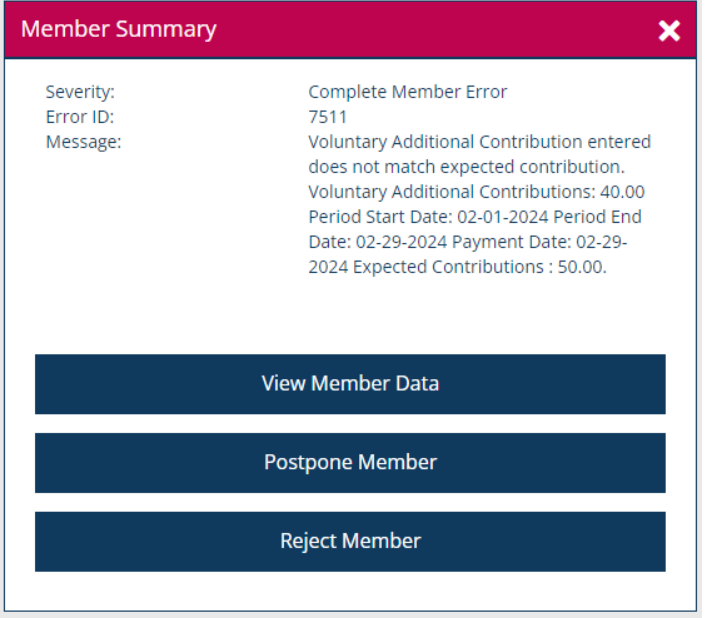

The workaround to this is to submit your original wage report only reflecting the first paycheck with the first VAC deduction amount. Then send a second data collection for the member to report the second paycheck with the second VAC deduction amount.

- 1. Select the line with the member's name and Social Security Number with the error.
- 2. Select the "View Member Data" option
	- a. Example

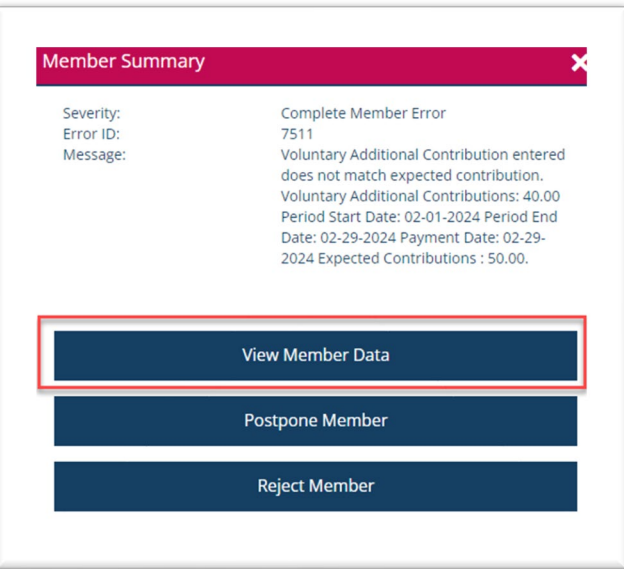

- 3. You will need to change the dates, wages, and contributions. For this example we will assume that the member was paid twice and that the election was changed from 5% to 10% on 02/15/2024.
	- a. The dates will reflect the time when the initial VAC election was chosen.
		- Period start date: 02-01-2024
		- Period end date: 02-14-2024
		- Payment date: 02-14-2024
	- b. Reportable wages will reflect the amount of the first paycheck only.
	- c. Contributions will reflect the amount of the first paycheck only.
	- d. Voluntary Additional Contributions will reflect the amount of the first paycheck only.
- 4. Save and Validate
- 5. Submit the initial data collection
- 6. Start a new data collection for the same month
- 7. Add a record and enter in the member's information
- 8. For the payroll information it will reflect the time when the new VAC election was chosen.
	- Period start date: 02-15-2024
	- Period end date: 02-28-2024
	- Payment date: 02-28-2024
	- b. Reportable wages will reflect the amount of the second paycheck only.
	- c. Contributions will reflect the amount of the first second only.
	- d. Voluntary Additional Contributions will reflect the amount of the second paycheck only.
- 9. Validate the wage report
- 10. Submit the wage report

You have now successfully submitted the entire month of VAC.

If you have followed these steps and still receive error messages, please send a secure message to IMRF in your new employer access account.